Lumens

Lumens®

Shure MXCW & CamConnect (Al-Box1)
Setting Guide

#### **Shure MXCW**

- Get IP address
- Seat configuration
- Role setting & camera behavior

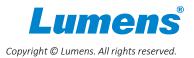

#### Get IP address

- 1. Connect the MXCW APT to a PoE source to turn on the device.
- 2. Check the IP address on the LCD of the MXCW APT.

Please note that if you are logging in for the first time, you will need to set the passphrase here for future reference.

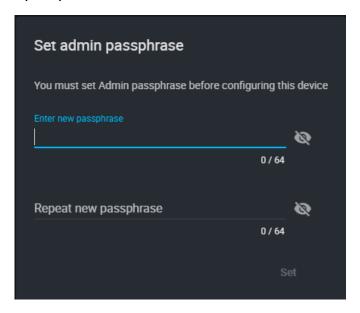

Typing the IP address into the browser, and you will see a login section where you need to enter the passphrase.

| MXCW APT                                 |          |
|------------------------------------------|----------|
| Microflex Complete Wireless Access Point |          |
| Sign in as                               |          |
| Admin                                    | 7        |
| Passphrase                               | <u>s</u> |
|                                          |          |
|                                          |          |
| Language<br>English (US)                 | •        |

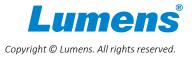

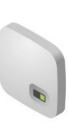

# Seats configuration

- 1. MXCW ATP will scan available microphones and listed on the interface
- 2. Configure each seat accordingly to suit your needs.
- 3. Each seat has 6 participant roles you can choose.

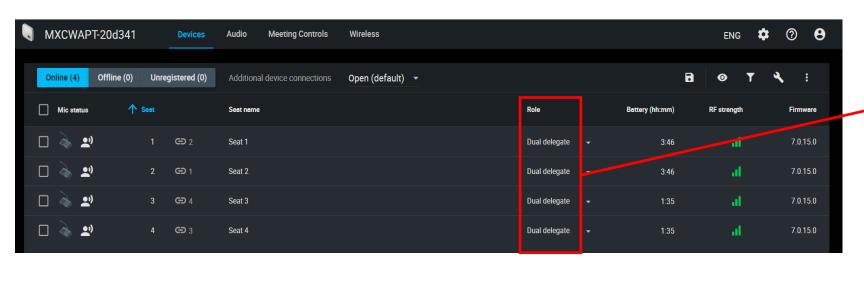

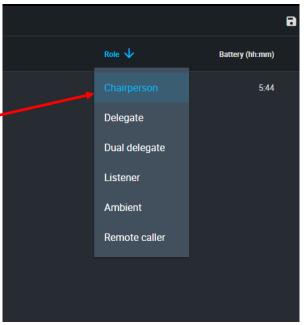

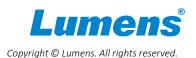

# Seats configuration

- 1. See right side of Role description.
- 2. The role setting behaves how camera moves. (see next page.)

| Role          | Brief description                            |
|---------------|----------------------------------------------|
| Chairperson   | Moderator or leader of the event             |
| Delegate      | Typical participant                          |
| Listener      | No microphone required                       |
| Ambient       | Improves audio mix                           |
| Remote Caller | Delegates can remotely participate in events |
| Dual Delegate | Two delegates share one conference unit      |

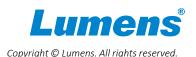

### Role setting & camera behavior

If many people are talking simultaneously, the camera will prioritize the chairperson. The camera will only be triggered by others after the chairperson finishes talking.

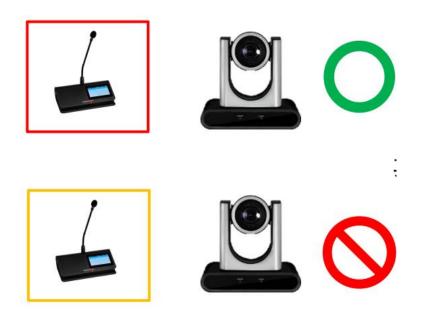

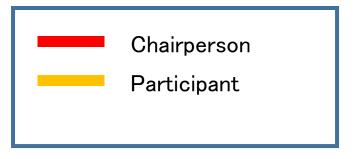

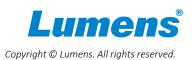

### Role setting & camera behavior

If both microphone users are chairpersons, the camera will be triggered by the last one who talks.

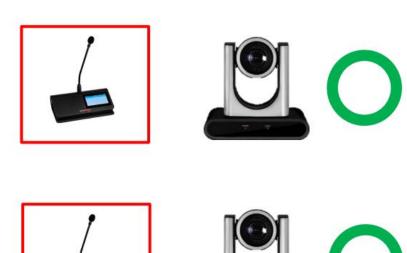

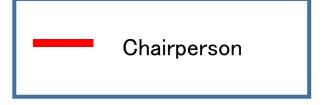

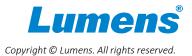

### Role setting & camera behavior

If many people are talking at the same time, the last one to talk will be prioritized.

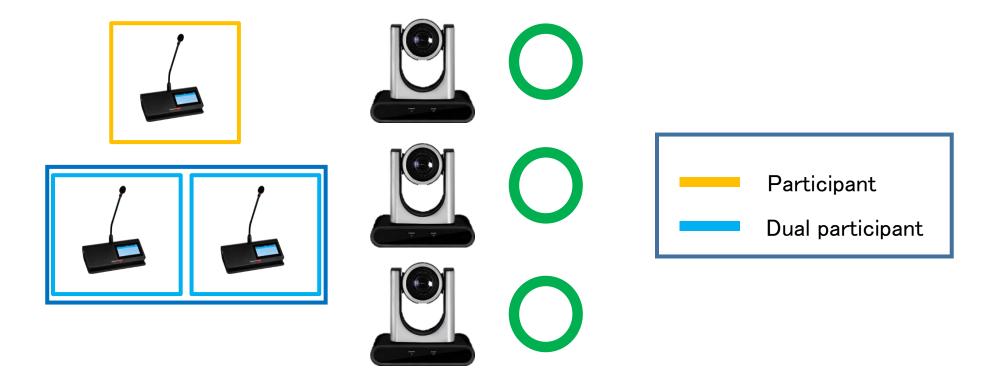

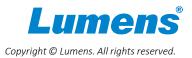

#### **CamConnect Pro**

- Update the latest firmware
- Connect with Shure MXCW

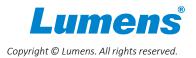

# Update the latest firmware

- Click to ensure your CamConnect Pro has the latest firmware.
- X Shure MXCW is compatible with CamConnect Pro v1.5.6 or later.

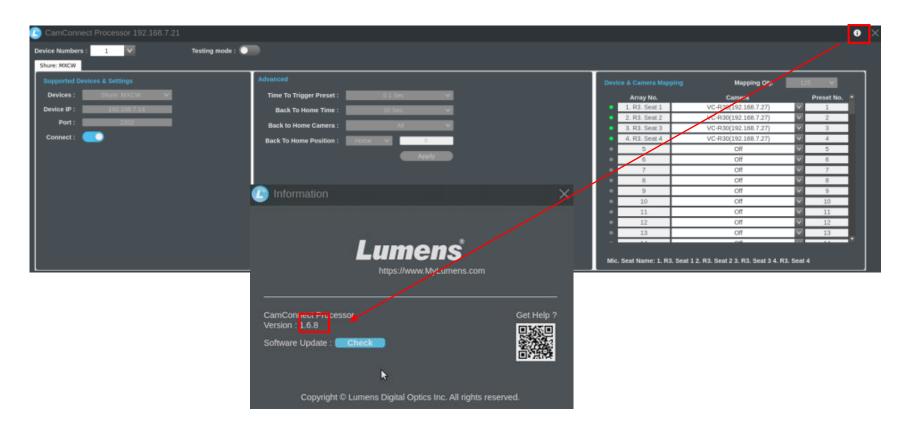

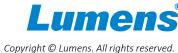

#### Connect with Shure MXCW

- 1. Enter MXCW IP address and then press the "Connect" button.
- 2. Connect to the specific camera you require.
- 3. Connect each seat to the desired camera.
- \*Please note that MXCW can control up to 125 microphone units.

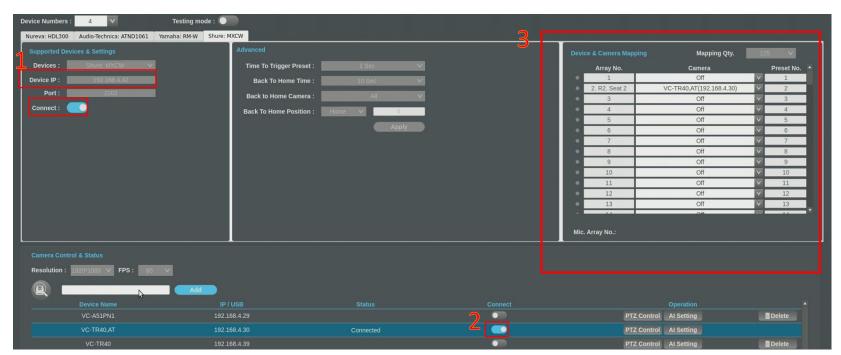

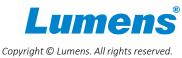

#### Channel description

Each 'R' number represents a different role, and the roles shown here correspond with the configuration on your webpage

R0: Off line

R1: Chairperson

R2: Typical participant

R3: Dual Delegate

R4: Listener

**R5: Remote Caller** 

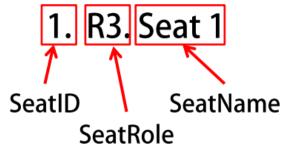

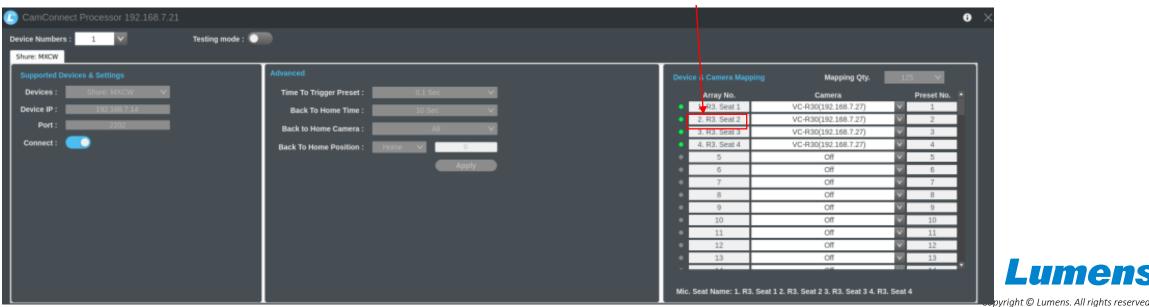

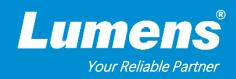

# Thank You!

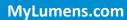

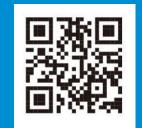

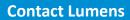

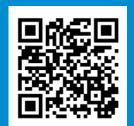

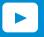

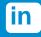

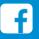

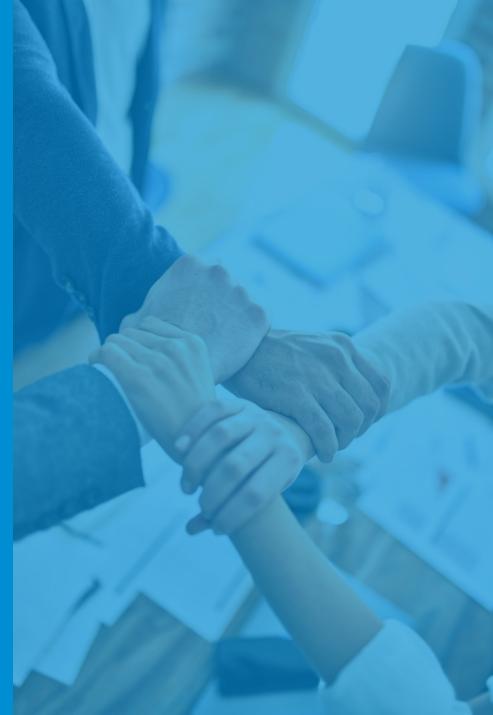